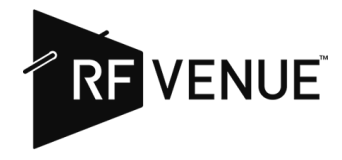

Thank you for purchasing an RF Explorer Pro.

To ensure your RF Explorer Pro operates at its best, please follow these three essential steps:

- 1. **Product Registration**: The included voucher is not for product registration, but for licence activation. To register the product:
	- Connect the RF Explorer Pro to its USB wall charger and power it on.
	- Once the system is fully loaded, scan the QR code displayed on the screen using your cell phone. This will guide you through the registration process.
	- After completing the registration, you'll receive an email containing a code. Enter this code into the RF Explorer Pro's touch keypad. Once done, tap the 'DONE' button, followed by the 'Register' button on the screen.
- 2. **Firmware Upgrade**: After successful registration, you'll receive an email with instructions to upgrade your firmware. Upgrading ensures your device benefits from the latest features.
- 3. **Voucher and License Activation**: Use the printed QR Voucher code for this step. Note that the device's serial number is found within the tool's internal menu, not on the device's back. To retrieve the serial number:
	- Navigate to CONFIG -> About.
	- On the second screen, you'll find the Serial Number.
	- Use your cell phone to scan the QR code and, along with the correct Serial Number, complete the process. You'll then receive separate emails with instructions on activating the licences.

For steps 2 and 3, ensure you have a USB drive on hand, as it will be needed. Detailed instructions will be provided in the emails you'll receive.